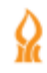

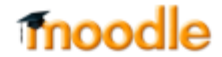

## **הפעלת חשבון מערכת זום**

.1 בשלב ראשון יש להפעיל את חשבון הזום מתוך הקישור שנשלח אליכם לדוא"ל

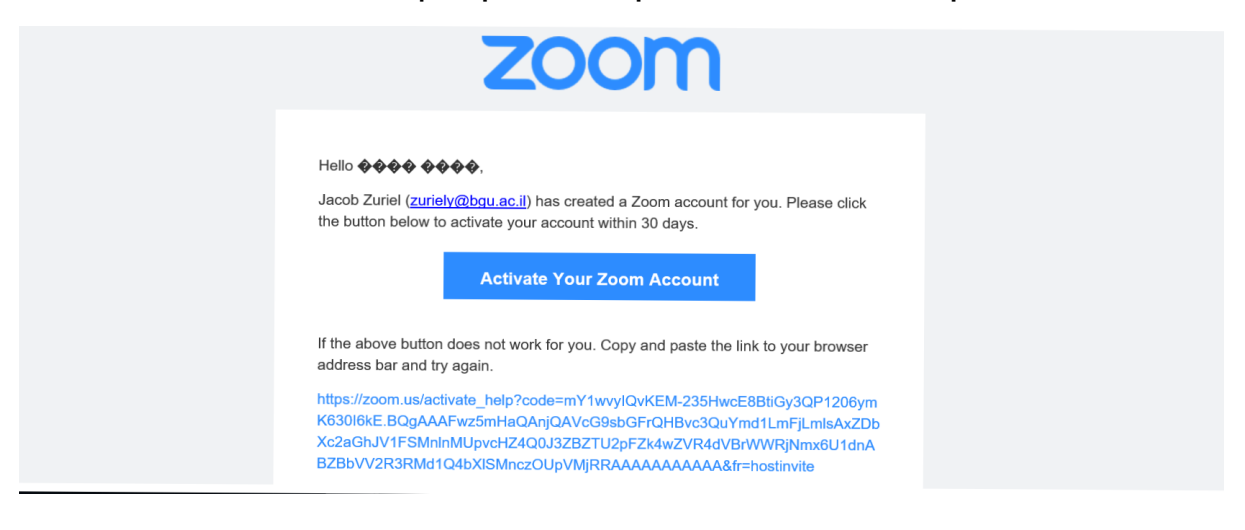

activate your Zoom account על להקליק .2

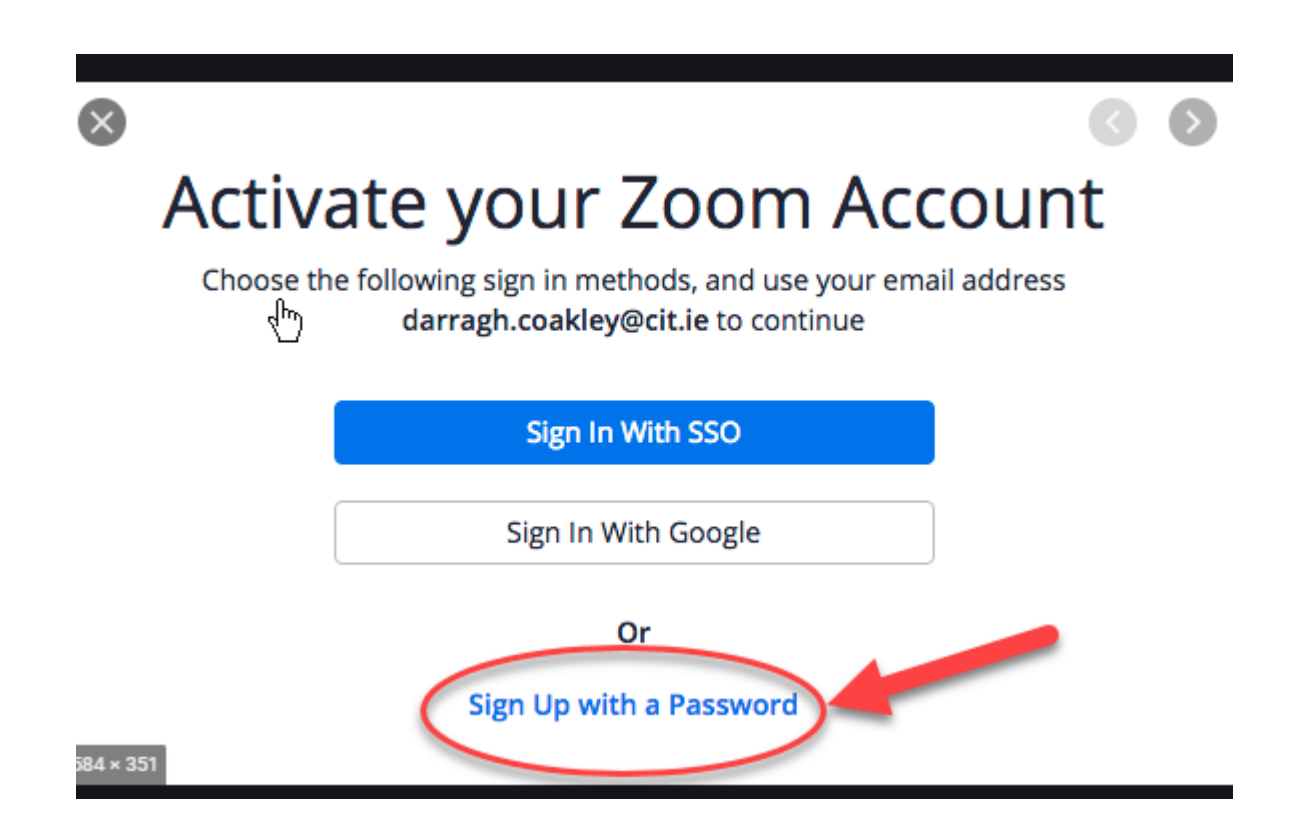

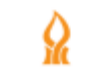

## moodle

## .3 הרשמה באמצעות שם משתמש וסיסמא

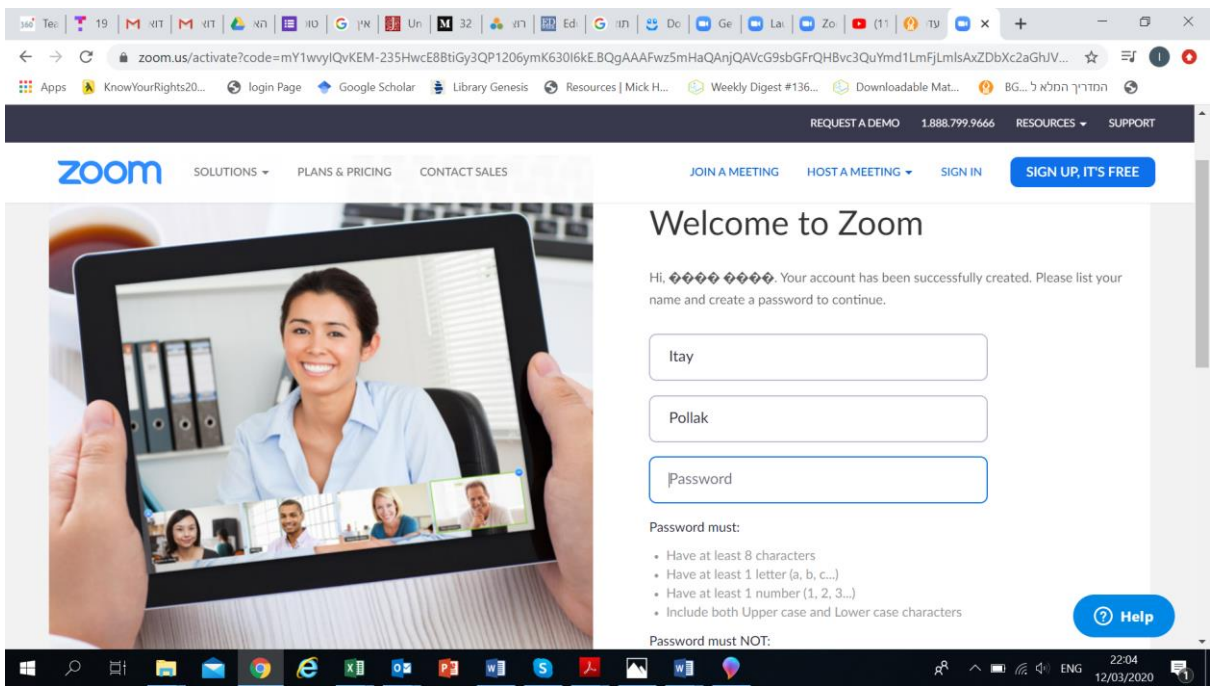

מזינים סיסמא, ומקליקים המשך בתחתית העמוד. ניתן להזין כל סיסמא )לא בהכרח הסיסמא האוניברסיטאית(

.4 מקישים על מקש meeting start

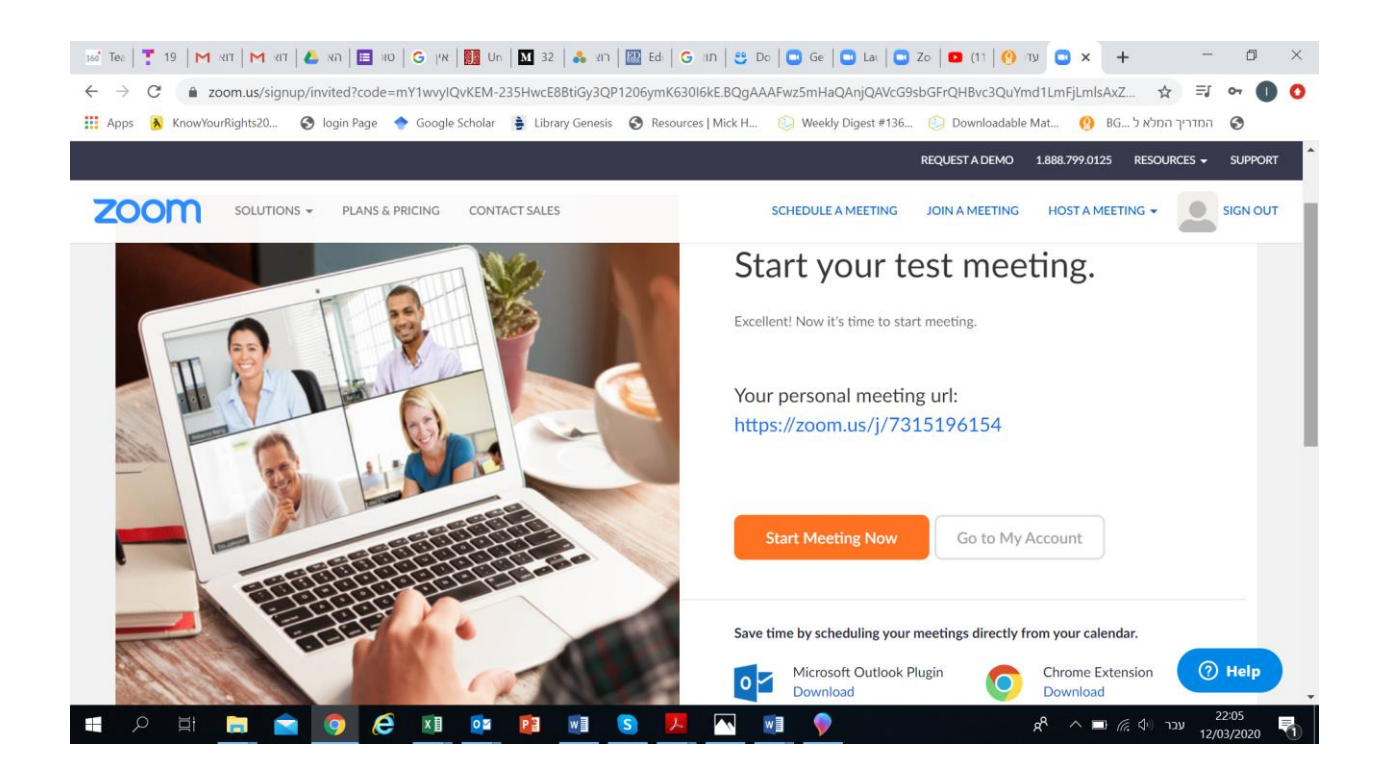

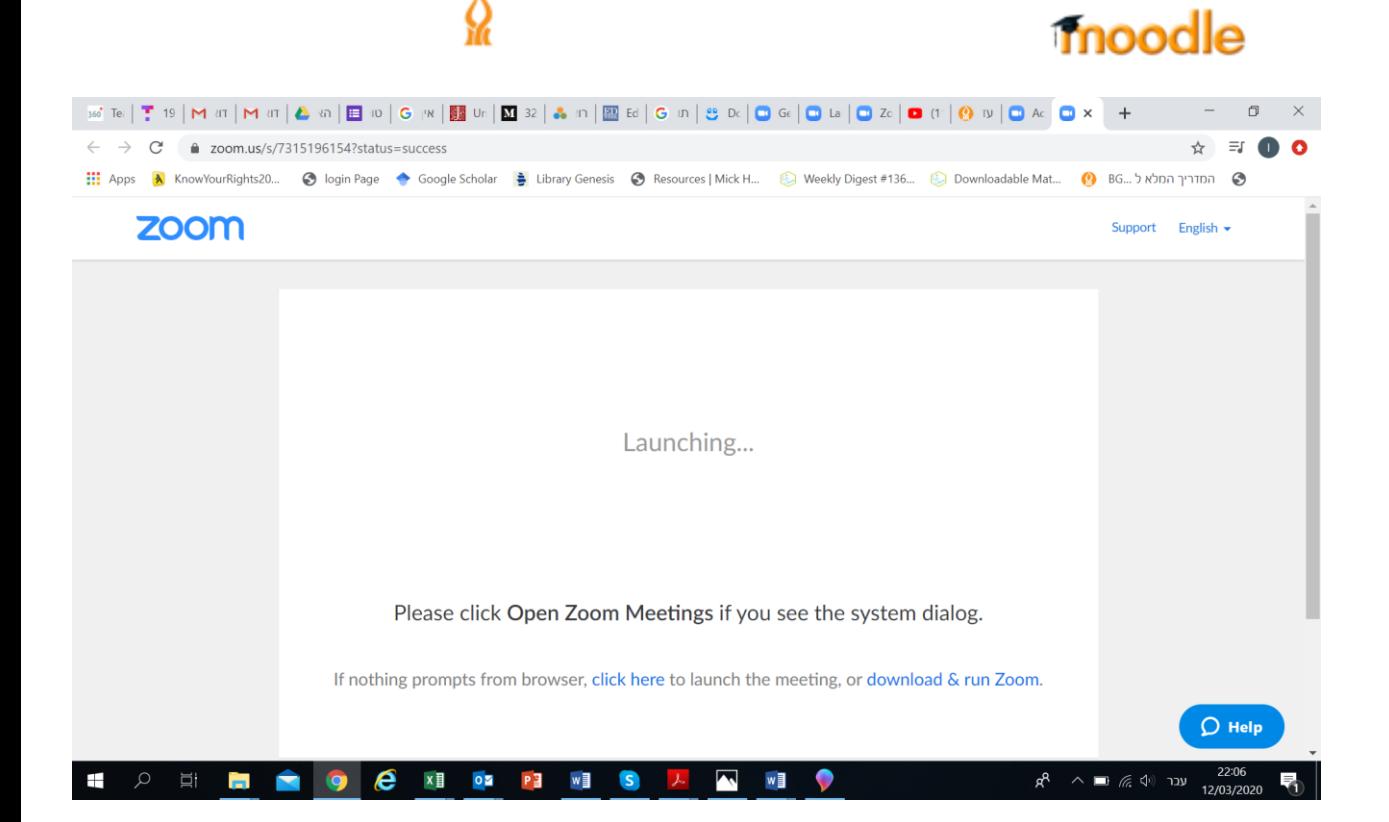

- .5 אם התוכנה לא נפתחת, לוחצים על הורדה zoom run & download
- 6. ולוחצים דאבל קליק על התוכנה שירדה (בתחתית המסך), נפתח חלון-שיח שמבקש לאשר לתוכנה שינויים במחשב. לאשר ולאחר מכן נפתחת התוכנה.
	- .7 פעולה זו היא חד פעמית. לאחר מכן הגישה למערכת זום היא מתוך אתר הקורס במודל